# provenwagks

**PhoneTools Phone Screening Installation Guide** 

Please note:

PhoneTools had two features**: Click to Call and SMS** functionality, and **Phone Screening** Functionality. This installation guide will cover **Phone Screening** functionality. If you wish to set up Click to call and SMS, please go to this **[guide](http://provenworks.com/doc/PhoneToolsClicktoCallInstallation.pdf)**.

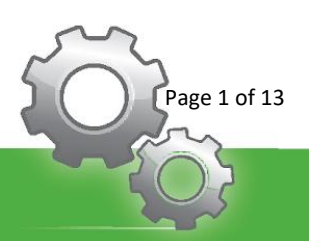

# Contents

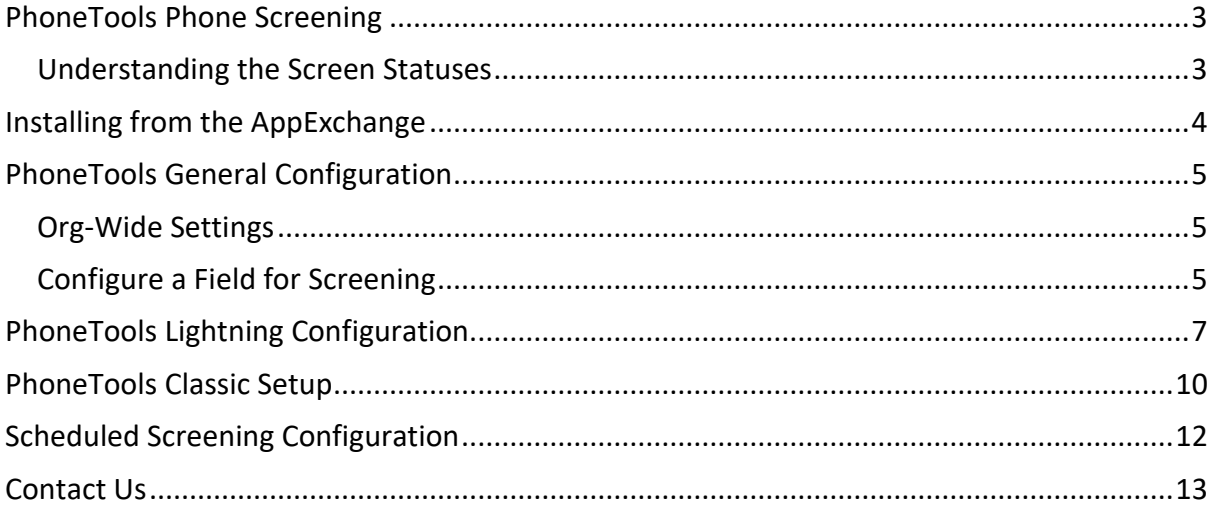

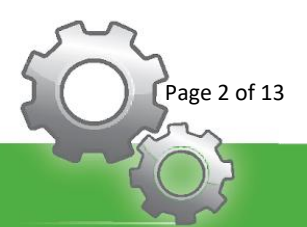

## <span id="page-2-0"></span>PhoneTools Phone Screening

PhoneTools provides you and your users the ability to screen the numbers stored in your Salesforce Org against the UK-TPS and UK-CTPS databases ensuring compliance with the Telephone Preference Services. The tool provides you with the results directly on your page and makes them visible to your users and assists in keeping them all up to date and removing the requirements for any external application to handle this for you.

Information on each number is stored in the Org providing your users with information on whether it's listed or not as well as when it needs screening again. Automated batch screening processes can also be configured on a daily cycle that will screen overdue numbers ensuring no numbers are left unchecked.

Access to the UK-TPS and UK-CTPS credits are provided at a pay-per-click basis. Please get in contact with [sales@provenworks.com](mailto:sales@provenworks.com) for more information on pricing.

#### <span id="page-2-1"></span>Understanding the Screen Statuses

Numbers configured for screening can encounter **5 different states** which reflect their state against the TPS and CTPS databases. It is important to have an understanding of these to ensure that you are aware if any action is needed for the number.

- 1) **Not Checked** The number has been entered into the Org and has not yet been screened against the configured databases
- 2) **Not Listed** The number has been screened against the configured databases and is not listed.
- 3) **Overdue** The number has previously been screened but now requires rescreening to stay compliant with the TPS and CTPS guidelines.
- 4) **Listed In** The number exists on the database it has been screened against
- 5) **Not Required** The configured formula criteria is not true meaning the numbers doesn't need screening

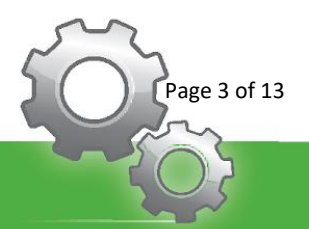

# <span id="page-3-0"></span>Installing from the AppExchange

The following steps assume that you are installing PhoneTools either from the AppExchange "**Get it Now**" button, or via direct link provided to you by ProvenWorks.

On the installation screen, choose who you want to install PhoneTools for. When the option is selected, press **Install**.

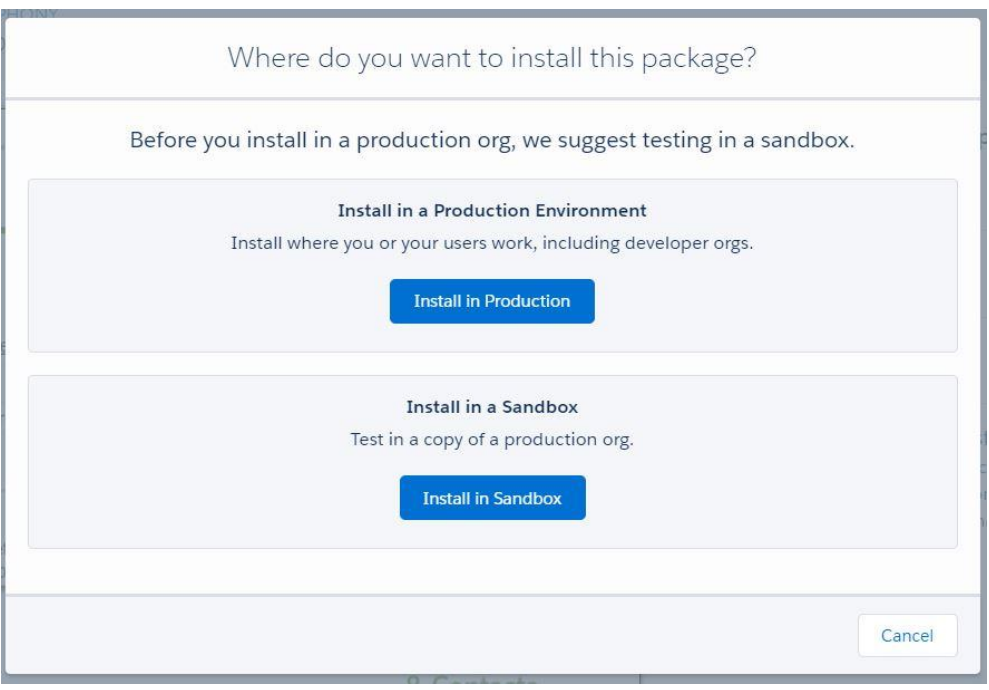

*Note: If Install for Admins Only or Install for Specific Profiles is chosen, see Security & Permissions to view the permissions that require alterations to allow users to access PhoneTools functionality.*

Next, tick **Yes, grant access to these third-party web sites** and select Continue.

The application will now be installing into your Salesforce environment; you will receive and email once this process has been completed.

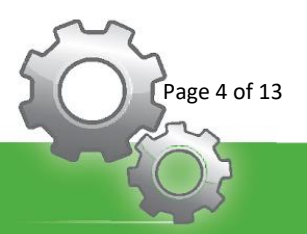

## <span id="page-4-0"></span>PhoneTools General Configuration

#### <span id="page-4-1"></span>Org-Wide Settings

Navigate to the Salesforce **App Launcher** and then select **PhoneTools Administration** under **All Items**. Once loaded, select the **Screening** sub-tab.

Use the **UK-TPS** and **UK-CTPS** checkboxes from the **Common Settings** section to setup which databases you are able to screen against and then populate the **Email address for alerts** with a valid email address. Press **Save All** to confirm the changes.

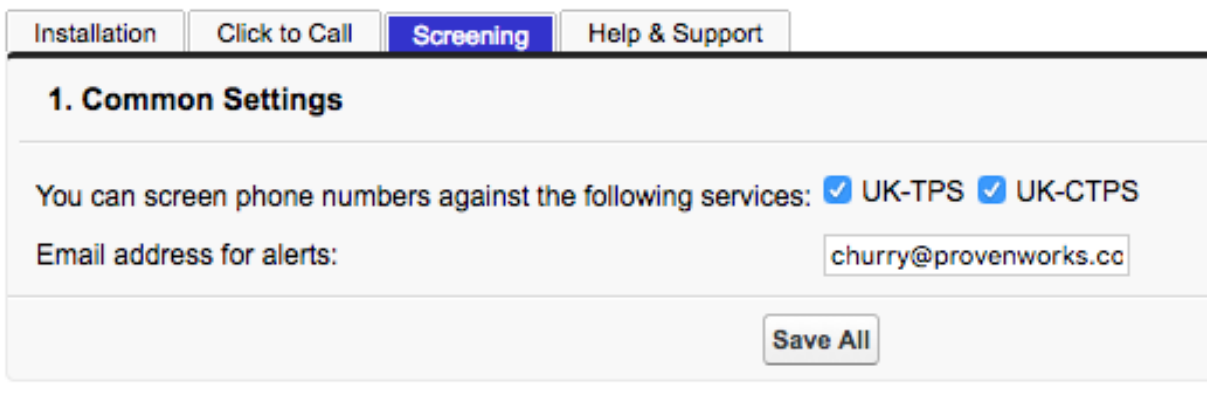

#### <span id="page-4-2"></span>Configure a Field for Screening

Navigate to the Salesforce **App Launcher** and then select **PhoneTools Administration** under **All Items**. Once loaded, select the **Installation** sub-tab.

Scroll down to the **Fields to Screen** section and select **Edit** next to the field you want to enable screening for.

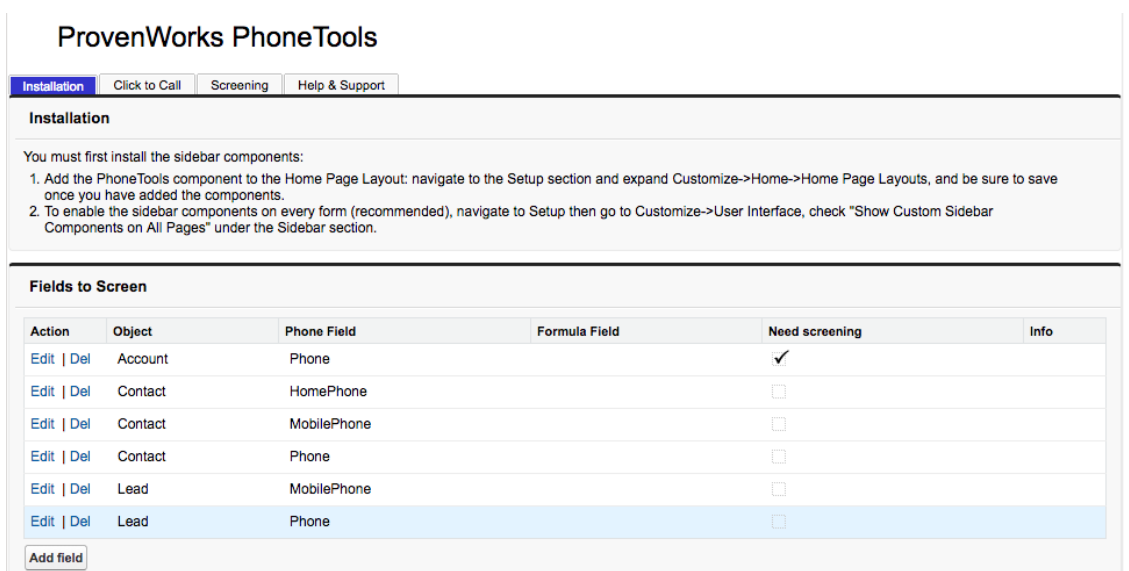

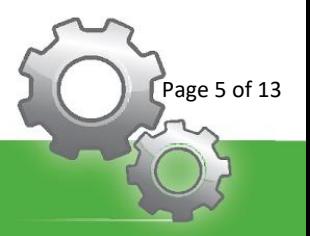

Check **Need Screening** to allow the number to be screened then select **Save**.

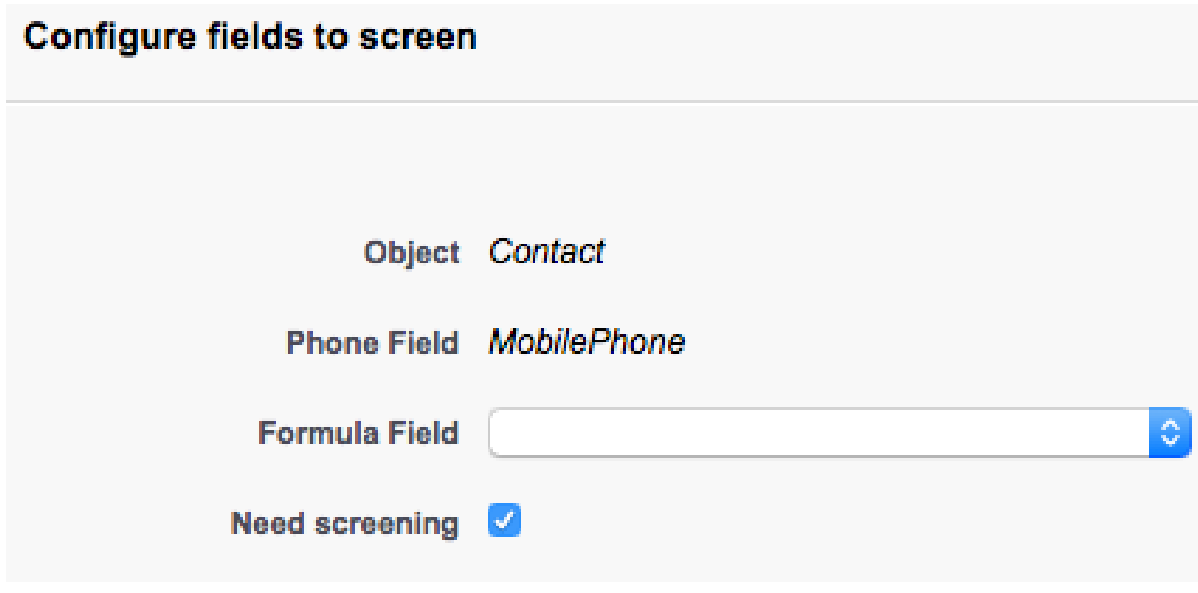

If you wish to set up a Formula field, which assists in only screening numbers when a formula equates to true, please check this [document.](http://provenworks.com/doc/PhoneToolsFormulaFieldCreation.pdf)

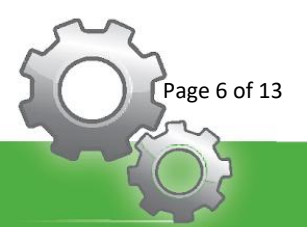

## <span id="page-6-0"></span>PhoneTools Lightning Configuration

To get this configured on your object pages, navigate to **Setup** and select **Object Manager**. Once the page has loaded, select the object you want to place the **PhoneTools Component** functionality on by clicking the **Label**.

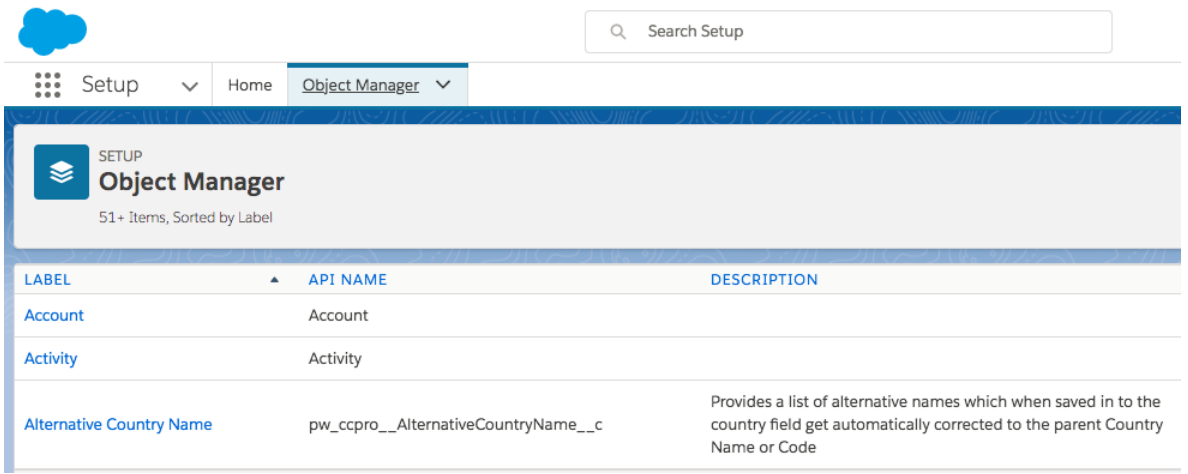

Select **Lightning Record Pages** and press **New** to configure a new record page, alternatively if you already have a custom record page, select its label and press **Edit**.

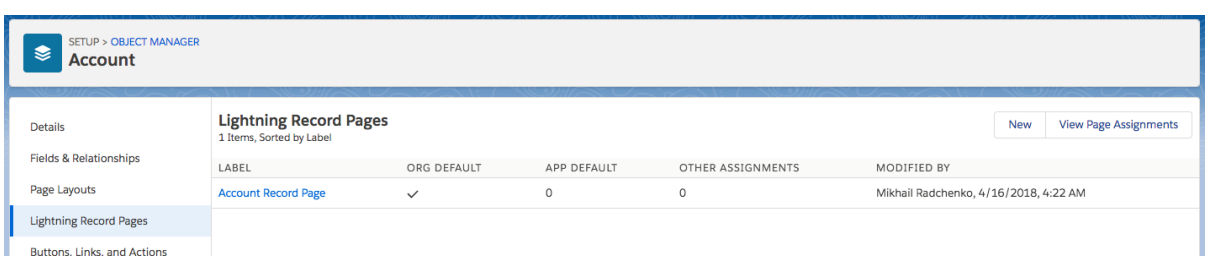

Select **PhoneTools** from the **Lightning Components** list on the left of the screen and drag the component to your desired location on your page layout.

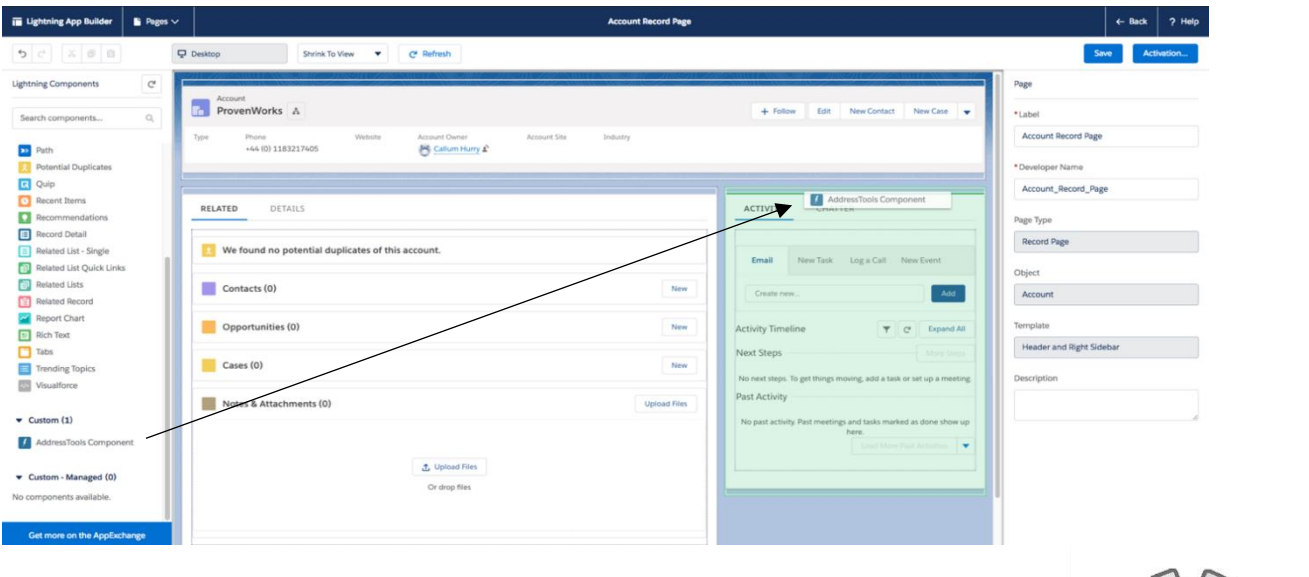

www.provenworks.com

Page 7 of 13

The PhoneTools Component has **4 custom design parameters** for configuring on the right side of the screen, toggling these will determine the functionality for the component in use:

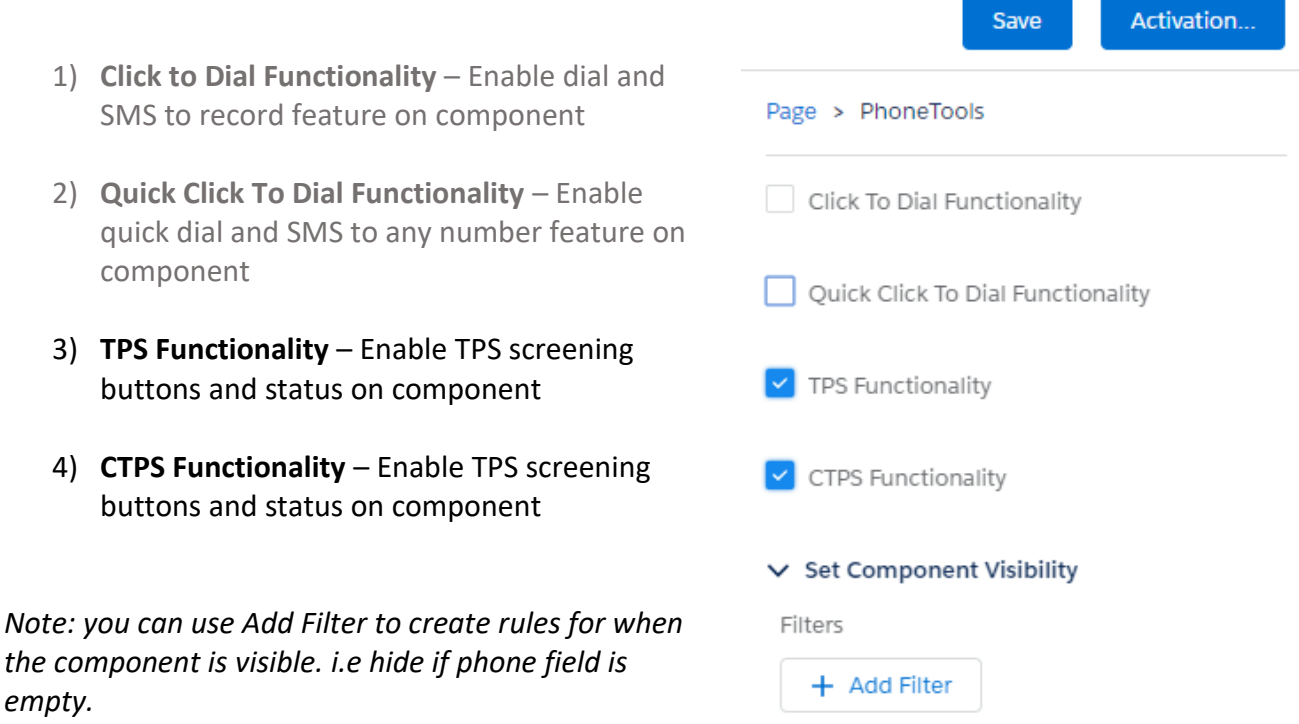

Once your component's parameters have been configured and you're happy with its position, press **Save** at the top of the page.

If the page you have saved is not yet active in your Org, you will receive a prompt asking you to activate it. Select **Activate**.

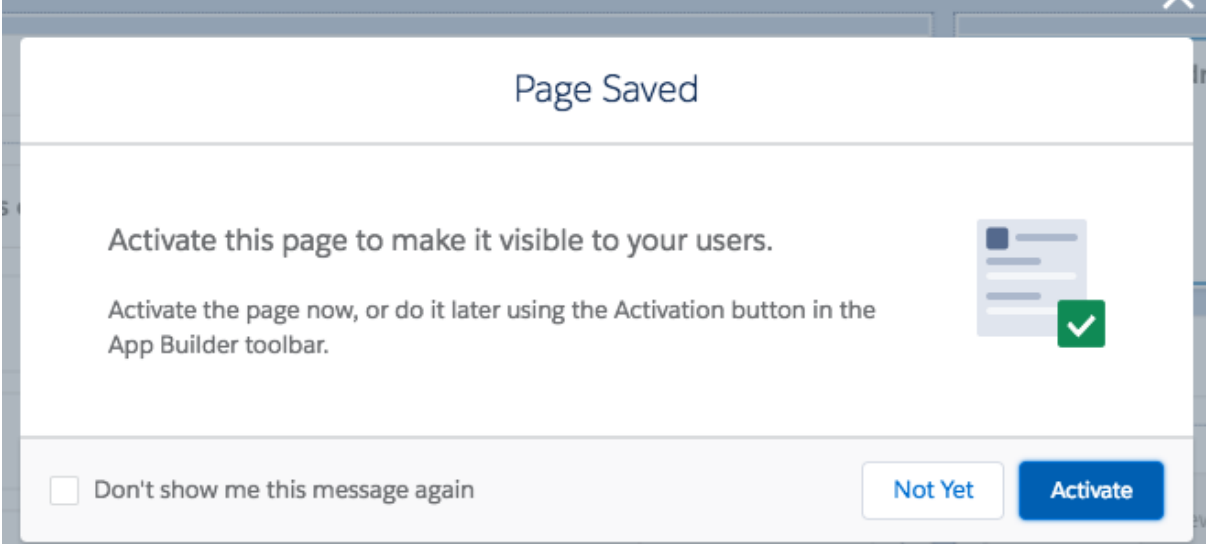

You can assign your page based around different levels. For this example, we will set the **Org Default** by pressing **Assign as Org Default** but you can select the different tabs and follow the steps based on your requirements.

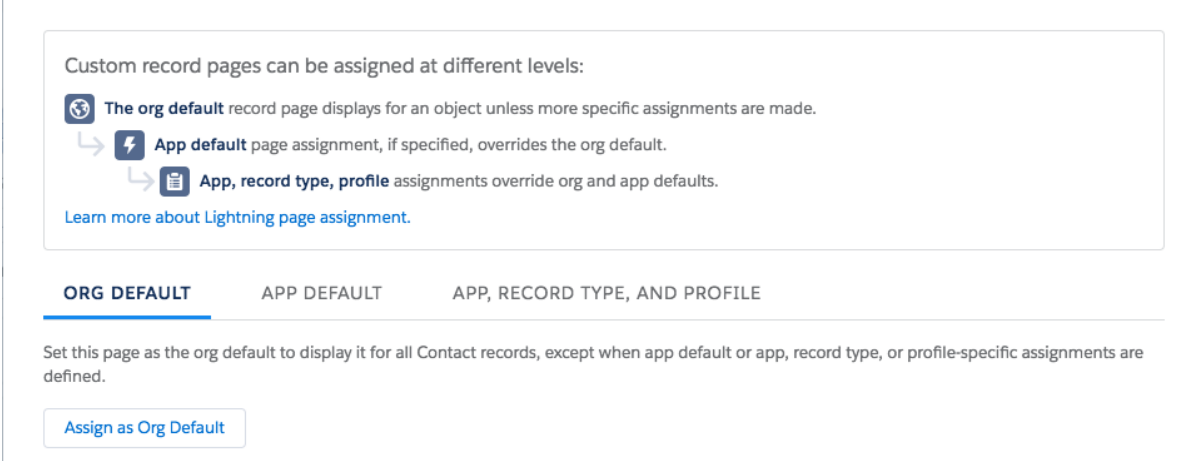

Review your page assignment changes and when you're happy, press **Save**.

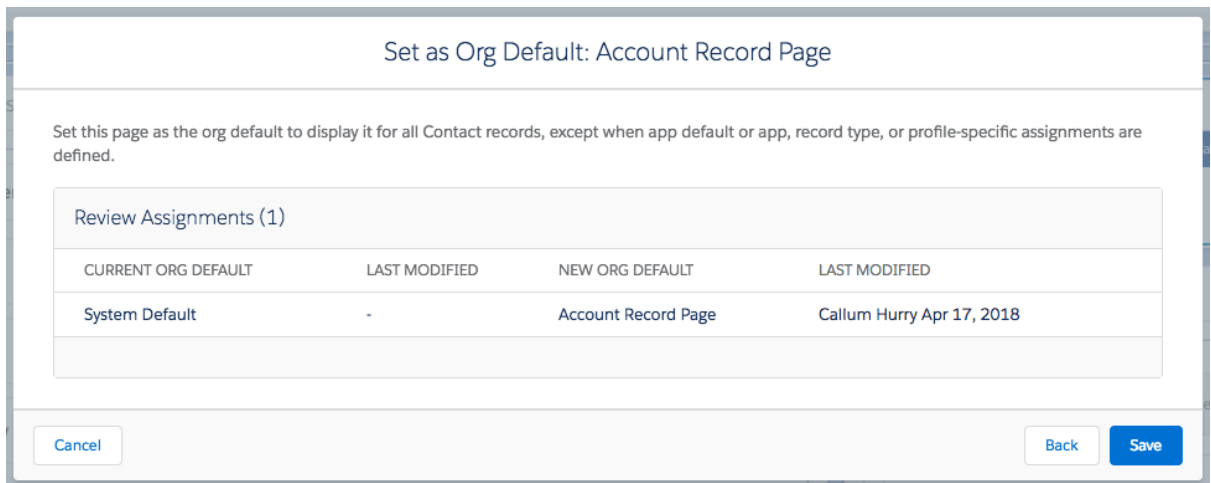

Once saved, press **Back** to exit the **App Builder** page.

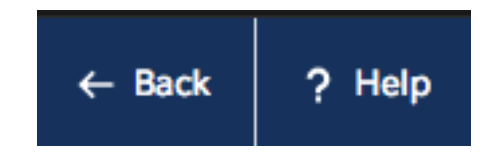

Now when you go to view a record in your Org with the PhoneTools Component configured, you will be able to see it in action!

*Note: Numbers will only be visible if they're configured in the PhoneTools Administration page, follow the next step to configure fields for use.* 

*Note: the PhoneTools Component settings are for interactive behavior only, batch screening will follow the Org-Wide settings.*

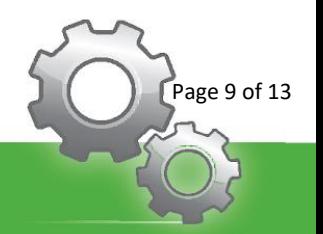

## <span id="page-9-0"></span>PhoneTools Classic Setup

If you are using Salesforce Classic, follow the below instructions.

Navigate to the object you would like to enable the screening functionality on and click **Edit Layout**.

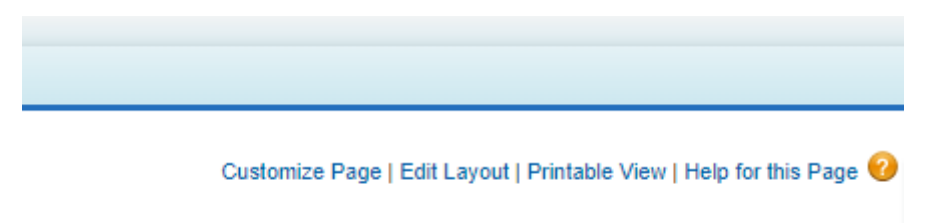

You will firstly need to add some buttons to the page which you will find under **Buttons**. The buttons you add depend on whether you need to screen TPS, CTPS or both. Drag the **Screen TPS & CTPS** buttons on to the page as required.

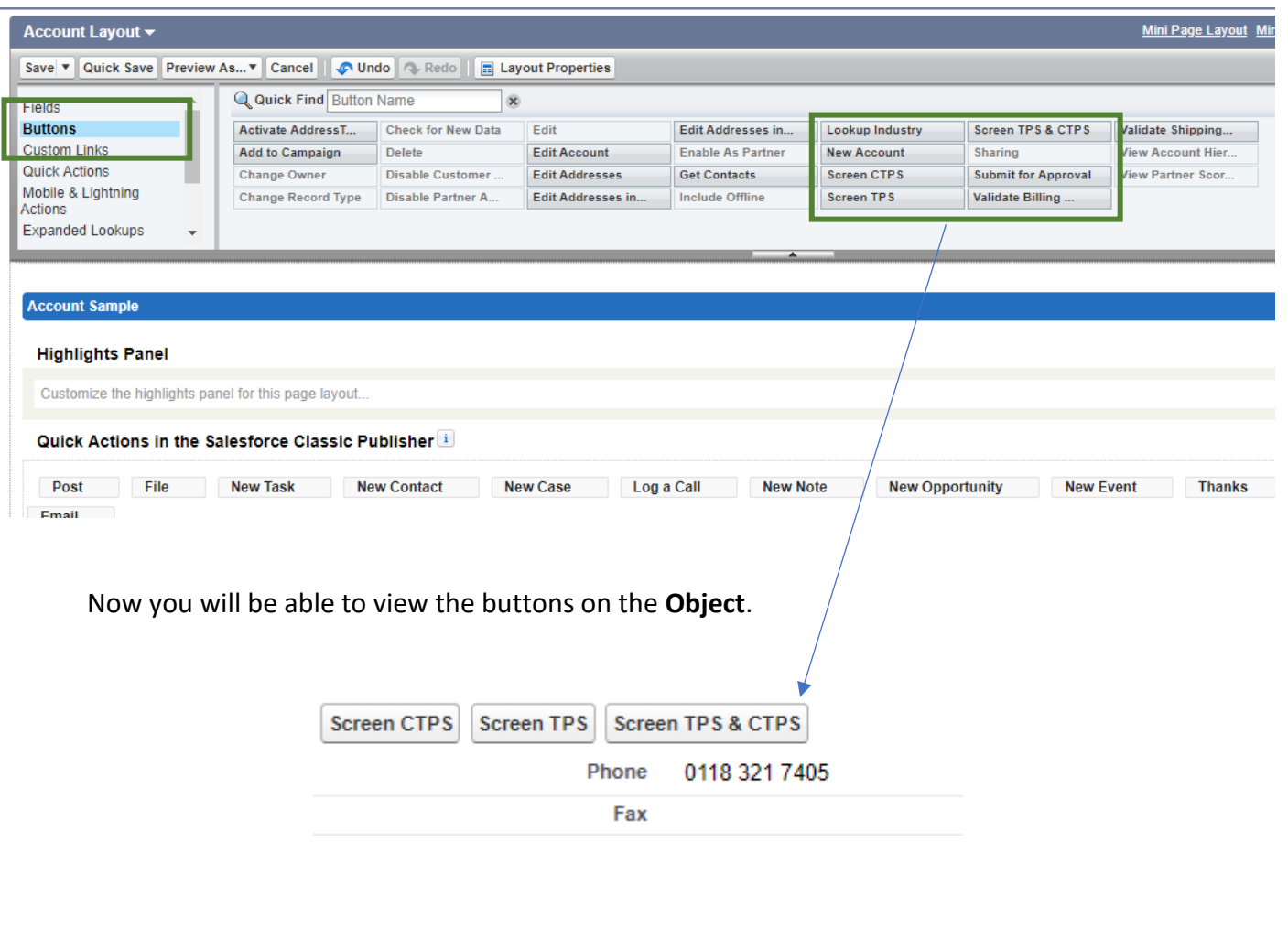

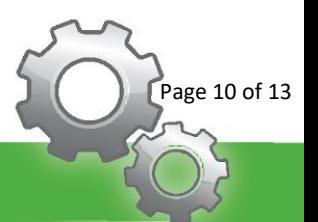

Now you will need to add a **PhoneScreen Status** field onto the screen so that you can easily see the status of the phone number. You can add this by viewing the **Visualforce Pages** and finding PhoneScreen Status.

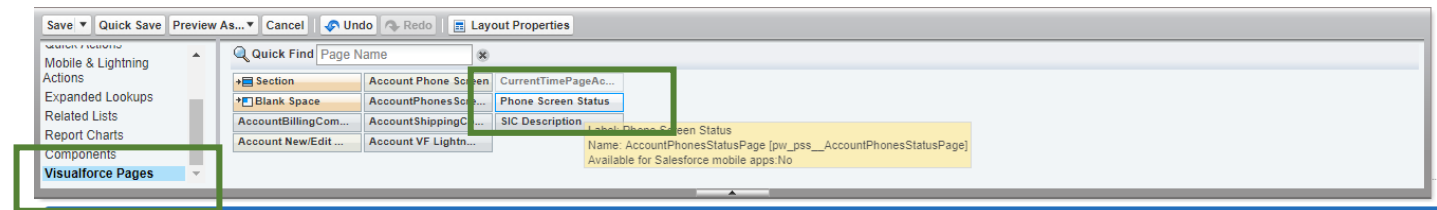

Drag this under the phone number so that it is easy for the users to instantly see the status of the phone number and whether it is on the TPS or CTPS database or not.

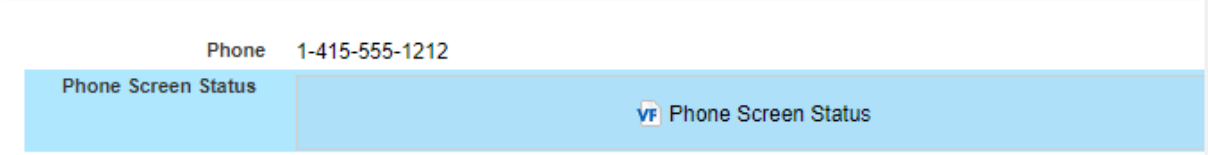

The PhoneTools screening functionality will now be available on your chosen object. Repeat this process if you wish to have the functionality on other objects.

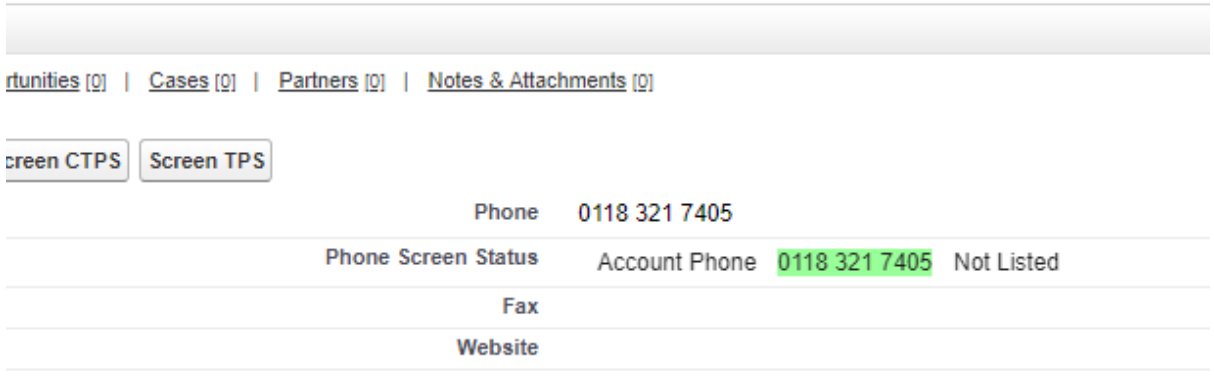

*Please note: You are allocated some credits to test with for free when installing into your Salesforce org. If you run out of credits, please contact [sales@provenworks.com](mailto:sales@provenworks.com)*

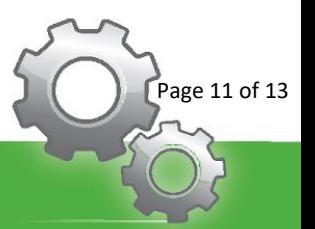

# <span id="page-11-0"></span>Scheduled Screening Configuration

There are three different settings linked to scheduled screenings:

- 1) **Screen now** screen your '**not checked'** and '**overdue'** phone numbers immediately against the Org-Wide configured settings.
- 2) **Enable Scheduled Screening** set up a recurring daily process that screens your '**not checked'** and '**overdue'** phone numbers immediately against the Org-Wide configured settings.
- 3) **Enable Scheduled Cleanup** setup a recurring daily process that removes numbers and their statuses from the Phone Numbers object when the record they existed on is removed.

To find all the setting, navigate to the Salesforce App Launcher **and then select PhoneTools Administration** under **All Items**. Once loaded, select the **Installation** sub-tab.

#### Scroll down to find **Scheduled Screening Setup**.

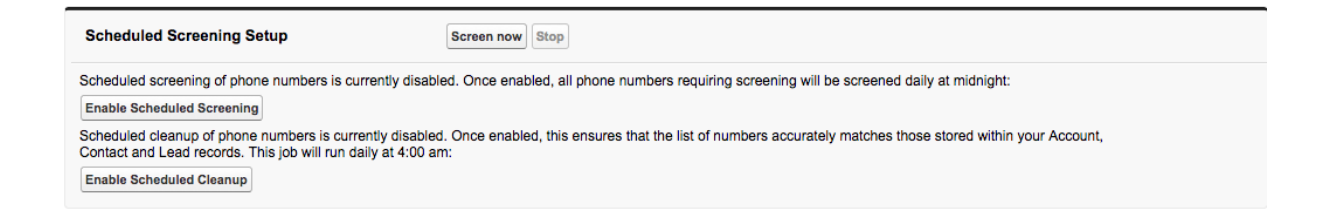

Pressing screen now will run a one-time screen across all your numbers. Simply select **Screen now**.

Select **Enable Scheduled Screen** to create a **Scheduled Job** that will execute each day screening **not checked** and **overdue** numbers.

Select **Enable Scheduled Cleanup** to create a **Scheduled Job** that will remove any orphaned phone numbers that are no longer exist on any of your Salesforce records.

To manage or delete the scheduled jobs, select **Click here to view or delete scheduled jobs using the Salesforce Scheduled Jobs viewer.**

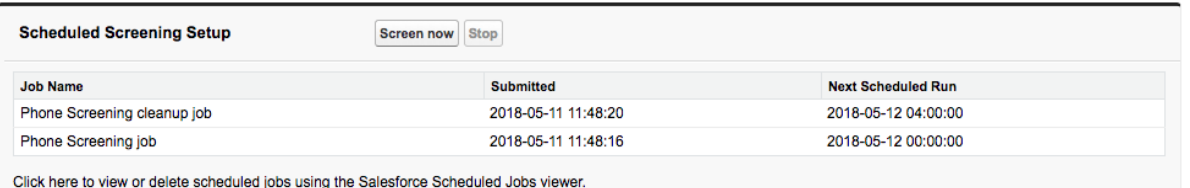

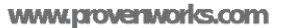

.<br>Page 12 of 13

## <span id="page-12-0"></span>Contact Us

You will now find that PhoneTools has been successfully configured. If you are experiencing any issues with the setup, please reach out to [support@provenworks.com](mailto:support@provenworks.com) where a member of our team will be happy to assist.

Alternatively, please take a look at our **[FAQ](http://provenworks.com/doc/PhoneToolsFAQ.pdf)** page.

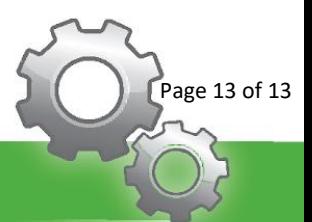